# **Java-s Nyomtatványkitöltő Program Súgó**

## **0808 Járulék bevallások kezelése a java-s nyomtatványkitöltő programban**

## **Nyomtatvány köteg szerkesztése**

Az **Adatok -> Új nyomtatvány létrehozása** menüpontban válassza ki a telepített 0808-as sablont, majd nyissa meg. A nyomtatvány megnyitása után egy 0808A-s nyomtatvány töltődik be a képernyőn látható menüsorral.

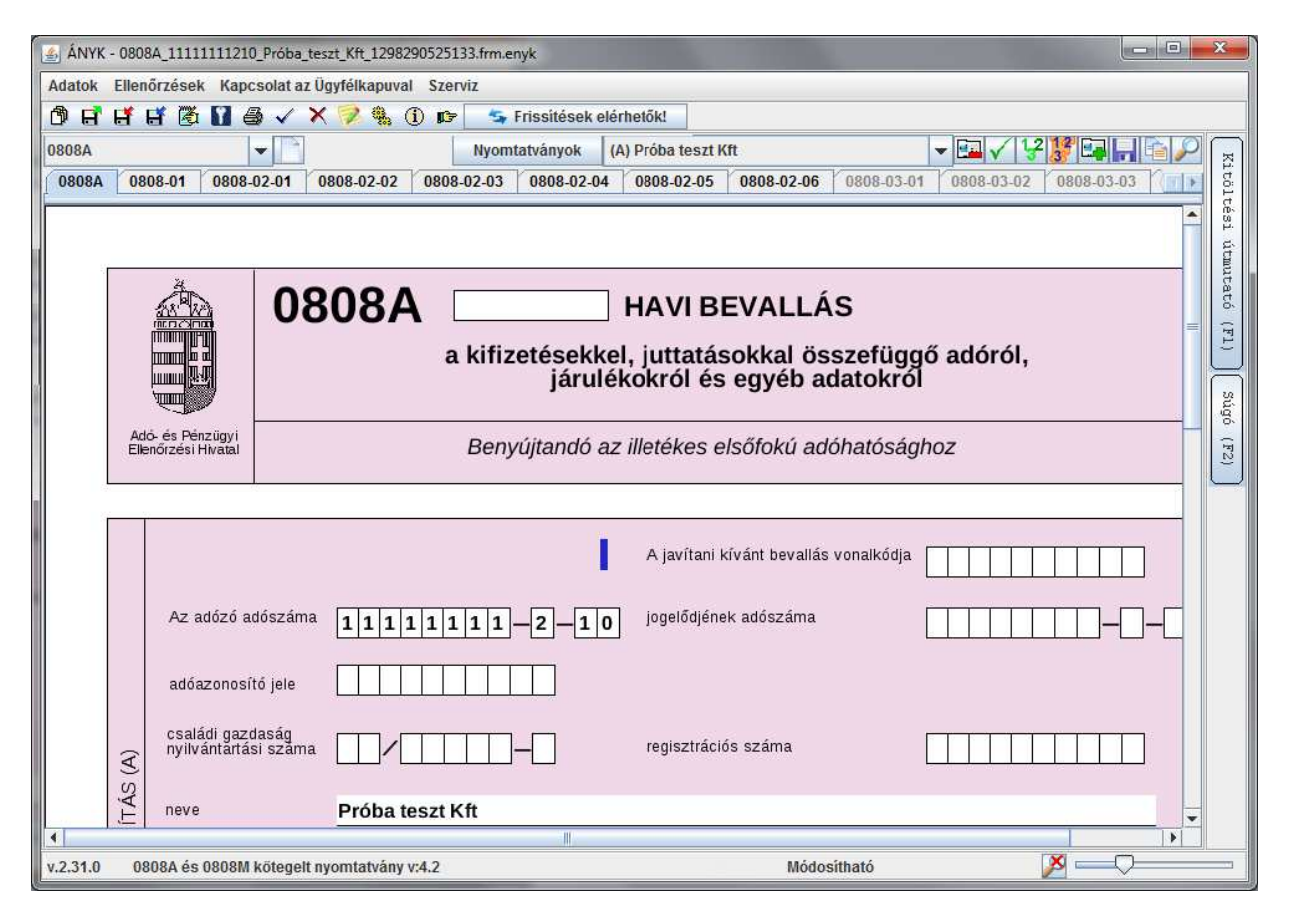

Megnyitott nyomtatványköteg (0808AM)

További 0808M-es nyomtatványokat a menüsor segítségével tud létrehozni.

A betöltött nyomtatványkötegnél látható menüsor funkciógombjai:

## *A kiválasztott nyomtatvány létrehozása*

A legördülő listában láthatók a betöltött nyomtatvány köteghez tartozó nyomtatványtípusok. A fenti képen látható példa alapján a 0808AM

nyomtatványköteghez kétféle nyomtatványtípus tartozik: 0808A és a 0808M.

Válassza ki a nyomtatványtípust a listából és kattintson a **gya**gombra. A létrehozott nyomtatvány a "Nyomtatványok" listában jelenik meg.

A "nyomtatványok" lista tartalmazza létrehozott nyomtatványokat:

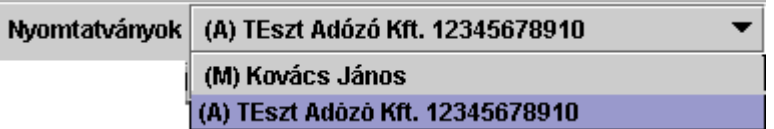

A képen látható legördülő listából lehet kiválasztani a szerkeszteni kívánt nyomtatványt. A kiválasztáshoz segítséget ad a listában a nyomtatványon szereplő név ill. adószám megjelenítése.

Az "A" nyomtatványnál az adózó neve és adószáma, "M"-nél a munkavállaló neve kerül a listába.

## *A "Nyomtatványok" gomb*

Nvomtatvánvok (A) Bérszámfeitő Kft 10229569;

A gombra kattintva egy táblázat jelenik meg a létrehozott nyomtatványokkal.

Ebben a táblázatban rendezheti az oszlop fejlécre való kattintással (növekvő/csökkenő) sorrendbe a kiválasztott oszlop adatait.

A szűrési feltételek használatával a megszokot módon kereshet a nyomtatványok között.

A kiválasztott nyomtatvány sorára duplán kattintva aktívvá válik a nyomtatvány, vagy használhatja a 'Kiválaszt' gombot.

# *A megjelenített nyomtatvány törlése*

A képernyőn látható (aktuális) nyomtatványt lehet kitörölni a betöltött nyomtatványkötegből. A törlés "fizikai törlést" jelent, visszavonni nem lehet! A tényleges törlés előtt még egyszer rákérdez, hogy biztosan törölni szeretné-e a képernyőn látható (aktuális) nyomtatványt.

A 0808A típusú nyomtatványt törölni nem lehet!

## *Összes nyomtatvány ellenőrzése*

A nyomtatványköteg összes nyomtatványát leellenőrzi, nem csak az aktuálisat. Az eredményül adott hibalistában először a hibás nyomtatvány azonosítói jelennek meg.

Itt is él az ellenőrzési hibalistánál megszokott "ugrás a hibára" tulajdonság. A program a hibához tartozó nyomtatványt tölti be aktuális nyomtatványnak és "sárgítja" ki a hibás mezőt.

A hibalistában csak azok a nyomtatványok jelennek meg, amelyeknél hiba van!

**FONTOS!** 

Ha adattípus hibát tartalmaz a file, addig nem jelennek meg az összefüggés hibák a listában, míg az adattípus hibákat ki nem javította! Kötegelt nyomtatvány (pl: 1008) esetében ha csak az egyik alnyomtatványban (M-en) van adattípus hiba, akkor a többi alnyomtatványra lefutnak az összefüggés ellenőrzések.

# *Összes nyomtatvány újraszámítása*

A nyomtatványköteg összes nyomtatványán elvégzi a mező újraszámítást.

# *A főnyomtatvány újraszámítása*

A 0808M-es nyomtatvány adatainak módosításakor a program nem számolja automatikusan újra az "A" összegző mezőit.

#### FONTOS!

Ha befejezte a nyomtatványköteg szerkesztését, akkor nyomtatványköteg fődokumentumából pl: 0808AM-nél a 0808A-s nyomtatványból indítsa el az Adatok menü-> Számított mezők újraszámítását,vagy kattintson erre a gombra. Utána futtassa le az **Összes nyomtatvány ellenőrzése** műveletet!

# *Állomány beemelése*

A funkciónak a használata segítséget ad külső (pl.: bér) program által generált .imp állományok beemelésére.

Az alábbi formátumú fájlokat lehet a megnyitott nyomtatványköteghez hozzáadni:

- Import állományok (.imp)
- java-s nyomtatványkitöltő állományai (.frm.enyk)

A funkció indítása után a következő ablak jelenik meg:

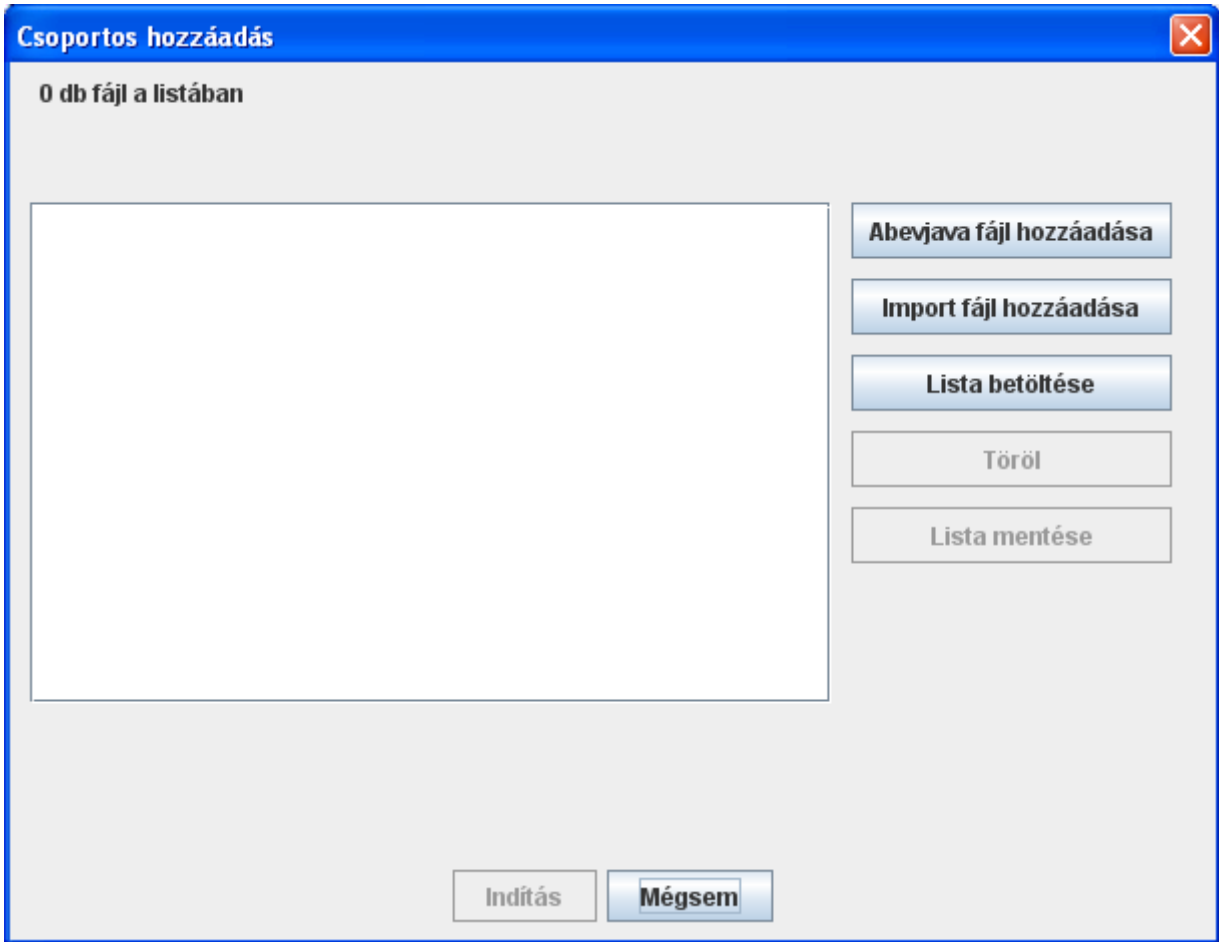

## Csoportos hozzáadás

A képernyőn szereplő gombok és működésük:

• **Abevjava fájl hozzáadása:** a gomb lenyomása után a szűrőablakban megjelenő listából ( \mentesek könyvtár tartalma szerint) választható ki a java-s nyomtatványkitöltő belső formátumának megfelelő állomány.

A kiválasztott fájl megjelenítésre kerül a listában teljes elérési útvonallal együtt.

Az Abevjava fájl hozzáadása gomb többszöri használatával egymásután, több fájl hozzáadása is lehetséges a listához, mielőtt a Csoportos hozzáadás ablakban az Indítás gomb megnyomásra kerül.

• **Import fájl hozzáadása:** a gomb lenyomása után a megjelenő ablakban az \import könyvtár tartalmából a megszokott módon Ctrl vagy Shift billentyűk használatával .imp formátumú, egy vagy több fájlt lehet kijelölni. Az alapértelmezett könyvtár (Szerviz - > Névjegy Import állományok helye) helyett másik könyvtár is választható.

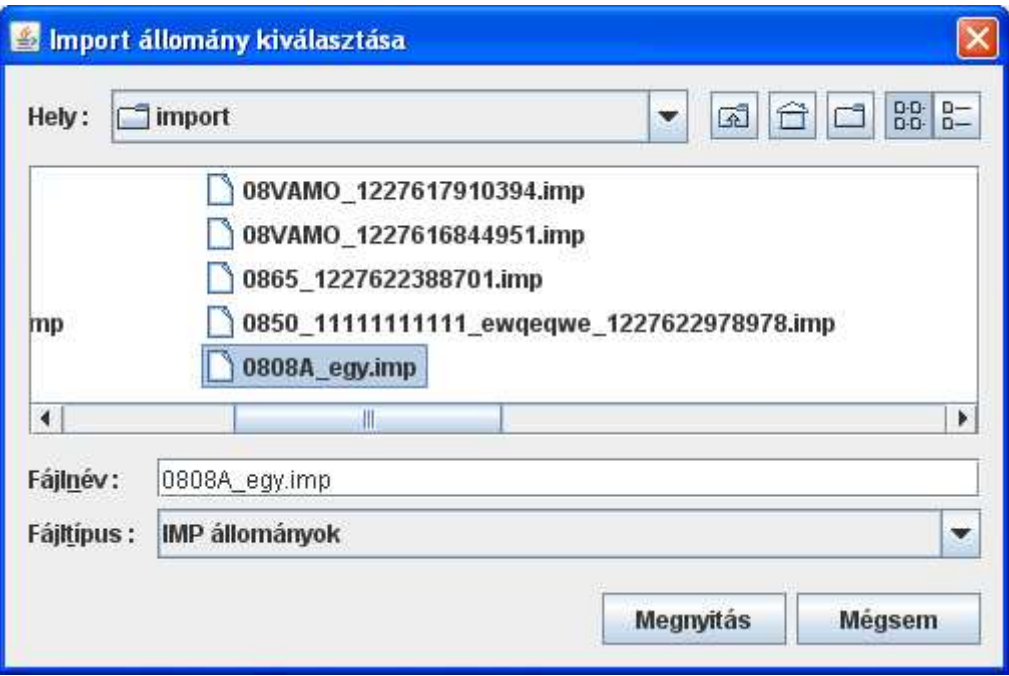

Import állomány hozzáadása

- o **Megnyitás:** a kijelölt állományt vagy állományokat a teljes elérési útvonallal együtt beírásra kerülnek a Csoportos hozzáadás ablakban megjelenő listába
- o **Mégsem:** műveletvégzés nélkül visszatér a Csoportos hozzáadás ablakba

Az Import fájl hozzáadása gomb többszöri használatával egymásután, több fájl hozzáadása is lehetséges a listához, mielőtt a Csoportos hozzáadás ablakban az Indítás gomb megnyomásra kerül.

• **Lista betöltése:** ha létrehozott egy szöveges fájlba (pl.: txt) a betöltendő állományok listáját (elérési úttal együtt, vagy anélkül) vagy az előzőleg már összeállított, majd a **Lista mentése** gombbal lementette az állományokat (\mentesek könyvtárba), akkor itt tudja ennek a fájlnak a tartalmát hozzáadni a listához.

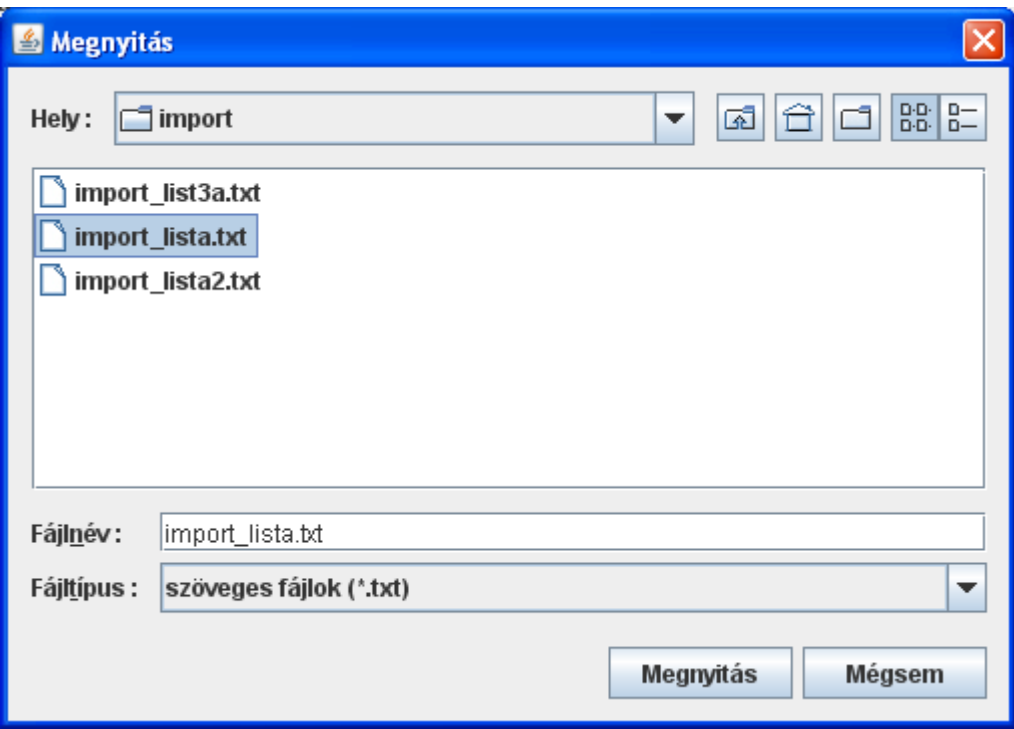

Lista állomány kiválasztása

A megjelenő ablak a telepítéskor megadott import könyvtárra mutat (Szerviz -> Névjegy Import állományok helye), ahonnan tetszés szerint elnavigálhat.

- **Töröl:** a listában szereplő fájlok közül lehet törölni. Több elem kijelölése a megszokott módon a Ctrl vagy Shift billentyűk használatával lehet. A Törlés gomb megnyomása után az alkalmazás megerősítésként rákérdez, hogy biztosan törölni szeretné-e a fájlt a listából vagy nem.
- **Lista mentése:** az összeállított állományok listája menthető el vele, a \mentesek alapértelmezett könyvtárba. (Szerviz -> Névjegy Import állományok helye)
- **Indítás:** a listában szereplő elemek alapján a program megkísérli beimportálni egyenként az állományok tartalmát. Ha betöltéskor súlyos importálási hiba lép fel, akkor adott állomány kihagyásra kerül.

Fontos!

Ha az importálandó állomány adattípus hibákat tartalmaz, akkor is megpróbálja a program beimportálni. Ha az adattípus hiba az importálás során lefutó újraszámításnál hibát okoz, akkor nem keletkezik importált állomány.

Ha az importálandó állomány olyan adattípus hibákat tartalmaz, ami a lefutó újraszámításnál nem okoz hibát, akkor az importálás megtörténik.

A művelet eredményéről a következő visszajelzés érkezik:

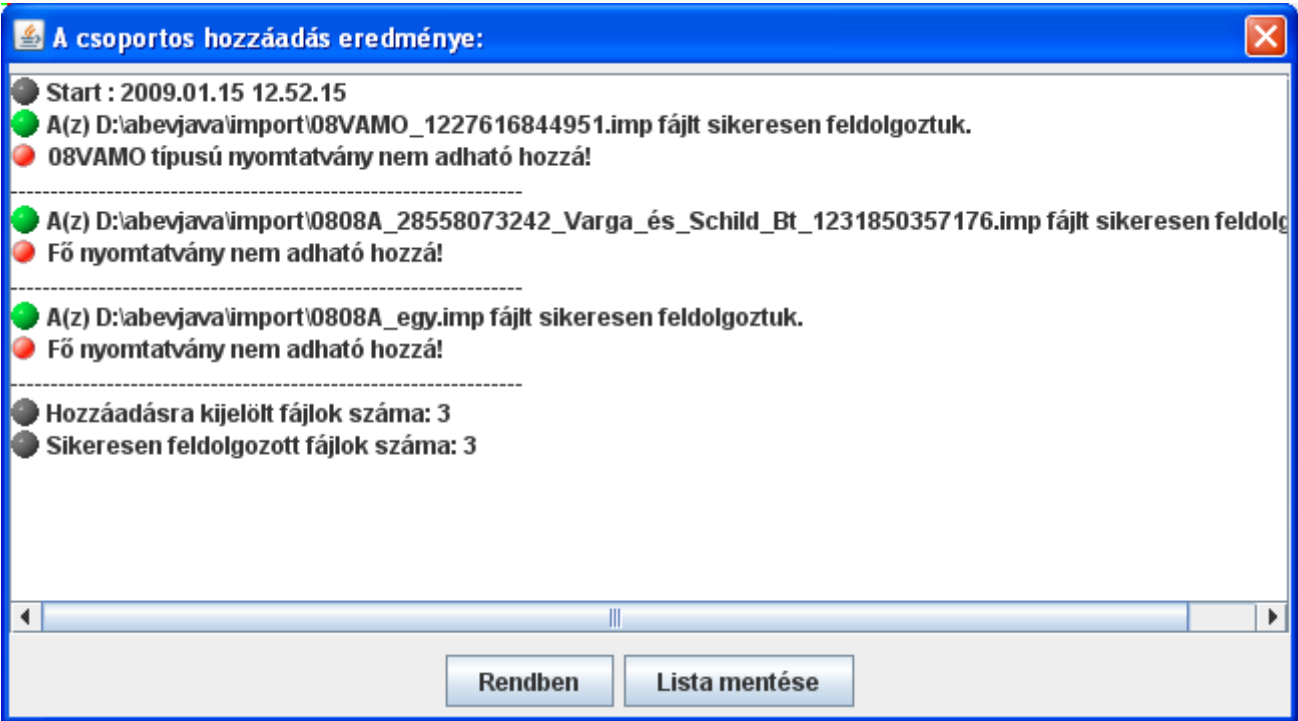

Importálás log fájl

- o **Rendben:** a sikeresen betöltött állomány adatai megjelenítésre kerülnek az adott nyomtatványban
- o **Lista mentése:** a log fájt lementhető az alapértelmezett \naplo könyvtárba.
- **Mégsem:** kilépés műveletvégzés nélkül

# *Állomány kimentése*

Az aktuális nyomtatványt ki lehet menteni külön fájlba. A fájl nevének felkínálja a betöltött nyomtatvány nevét.

Ha nem kínál nevet fel, akkor a betöltött nyomtatványköteg még nem került mentésre. A **Maszk** gombra kattintva csak a **Szervíz -> Beállítások -> File maszkolás** menüpont alatt beállított fájlnévnek megfelelő nevet jeleníti meg, ami szintén tetszés szerint módosítható.

A kimentésre kerülő állomány kiterjesztése .frm.enyk lesz, ezt nem kell megadni. Amennyiben véletlenül beírja a kitejesztést, akkor ezt a program mentéskor levágja, nem kerül duplikálva mentésre. A mentés helye a telepítéskor megadott \mentesek könyvtár lesz.

# *Érték másolása*

Ennek a funkciónak a használata segítséget ad ahhoz hogy bármilyen mező értékét a nyomtatványköteg azonos típusú összes nyomtatványába belemásolja.

Használata célszerű pl: ha a 0808AM nyomtatványkötegnél a következő hónapban bevallásra kerülő adatok csak az időszakban különböznek.

Teendők: A kurzort belehelyezi abba a mezőbe, aminek a tartalmát másolni szeretné (pl: 0808M időszak kezdete - 20080301). Meghívja a funkciót, ami rákérdez, hogy biztos ezt az értéket szeretné másolni. Az igenre kattintva lefut a másolás, azaz a példában szereplő 20080301 beleíródik mindegyik 0808M-es nyomtatvány időszak kezdetébe.

## *Nyomtatvány kiválasztása mezőérték alapján, az aktuális utáni nyomtatványtól kezdve*

Ennek a funkciónak a használata segítséget ad ahhoz hogy bármilyen mező értékét/szótöredékét a nyomtatványköteg bármelyik mezőjében meg lehet keresni.

Teendők: A nyomtatványkötegben válassza ki azt a nyomtatványt, ahonnan a keresést indítani szeretné. Ezután hívja meg a funkciót, és a megjelenő kereső ablakba írja be a keresendő értéket. Az OK gomb lenyomására az a nyomtatvány lesz aktív, amelyben először megtalálta a keresett értéket. Ha nem ez a keresett nyomtatvány, akkor a funkció újbóli meghívásával tovább lehet keresni.

#### Fontos!

Ha a kurzort belehelyezi valamelyik mezőbe(sárga a mező), akkor csak abban a típusú mezőkben történik a keresés, ha egyik mezőben sincs benne a kurzor, akkor az összes mezőben keres. Segítségképpen a kereső ablak legfelső sorában kiírásra is kerül, hogy melyik típusú mezőben történik a keresés (Keresés a kiválasztott mezőben/Keresés az összes mezőben)

A keresés megkülönbözteti a kis és nagy betűket!

## **Példák járulékbevallás létrehozására .dat, xml, .imp formátumú állományokból.**

A 0808AM nyomtatványköteg kétféle nyomtatványtípusból áll: 0808A és a 0808M. Az ABEV-ben minden nyomtatvány A-s és M-es egyaránt külön nyomtatványként került tárolásra, és egy külön menüpont a Nyomtatvány összerendelése kapcsolta össze őket.

A JAVA-s nyomtatványkitöltőben NINCS Nyomtatvány összerendelése funkció! Az összetartozó nyomtatványok fizikailag is ugyanabba az állományba kerülnek mentésre.

Az alábbi példák segítséget nyújtanak, hogy más programok által készített különböző formátumú járulék állományokból, hogyan tudja a java-s nyomtatványkitöltő programmal elkészíteni és feladni a járulék bevallását.

#### FONTOS!

Ha az importálandó állomány adattípus hibákat tartalmaz, akkor is megpróbálja a program beimportálni.

Ha az adattípus hiba az importálás során lefutó újraszámításnál hibát okoz, akkor nem keletkezik importált állomány.

Ha az importálandó állomány olyan adattípus hibákat tartalmaz, ami a lefutó újraszámításnál nem okoz hibát, akkor az importálás megtörténik. Az importálás után létrejövő állományon ha ellenőrzést futtat, addig nem jelennek meg az összefüggés hibák a listában, amíg adattípus hibát tartalmaz a fájl! Kötegelt nyomtatvány (pl: 1008) esetében ha csak az egyik alnyomtatványban (M-en) van adattípus hiba, akkor a többi alnyomtatványra is lefutnak az összefüggés ellenőrzések.

### *1, Példák IMP kiterjesztésű állományok beemelésére IMPORT könyvtárba másolás nélkül*

Ha a bér program nem generál 0808A-s .imp nyomtatványt csak 0808M .imp állományokat:

- 1. Az **Adatok -> Új nyomtatvány megnyitása** menüpontban hozzon létre egy 0808-s nyomtatványt a megfelelő törzsadatokkal
- 2. **ÉP**Állomány beemelése gombbal (jobb oldali ikonsor) indított képernyőn az 'Importfájl hozzáadása' gombnál adja hozzá az importálni kívánt állományokat vagy a 'Lista betöltése' gombnál kiválaszthatja az importálni kívánt .imp állományokat tartalmazó listafájlt
- 3. <sup>13</sup>A főnyomtatvány újraszámítása menüponttal futtassa le a 0808A-s nyomtatvány adatainak újraszámítását.
- 4. **Adatok -> Nyomtatvány mentése** menüponttal mentse el a nyomtatványt.
- 5. Ezután érdemes lefutattni az **Összes nyomtatvány ellenőrzése** műveletet.
- 6. Az esetleges ellenőrzési hibák javítása után célszerű a főnyomtatvány adatainak újraszámítását elvégezni, majd elmenteni a nyomtatványt.

7. Amennyiben sikerült a hibákat kijavítani a **Kapcsolat az ügyfélkapuval -> Nyomtatvány megjelölése elektronikus beküldésre** menüponttal a nyomtatvány beküldhető.

Ha bér program generál 0808A és 0808M .imp állományokat:

- 1. Az **Szervíz -> Egyedi importálás** menüpontban importálja be a 0808A-s típusú import állományt
- 2. **Hal** Állomány beemelése gombbal (jobb oldali ikonsor) indított képernyőn az 'Importfájl hozzáadása' gombnál adja hozzá az importálni kívánt állományokat vagy a 'Lista betöltése' gombnál kiválaszthatja az importálni kívánt .imp állományokat tartalmazó listafájlt
- 3. <sup>13</sup>A főnyomtatvány újraszámítása menüponttal futtassa le a 0808A-s nyomtatvány adatainak újraszámítását.
- 4. **Adatok -> Nyomtatvány mentése** menüponttal mentse el a nyomtatványt.
- 5. Ezután érdemes lefutattni az **Összes nyomtatvány ellenőrzése** műveletet.
- 6. Az esetleges ellenőrzési hibák javítása után célszerű a főnyomtatvány adatainak újraszámítását elvégezni, majd elmenteni a nyomtatványt.
- 7. Amennyiben sikerült a hibákat kijavítani a **Kapcsolat az ügyfélkapuval -> Nyomtatvány megjelölése elektronikus beküldésre** menüponttal a nyomtatvány beküldhető.

Részletes leírást az állományok beemeléséről az Állomány beemelése menüpont leírásánál olvashat

#### *2, .xml kiterjesztésű járulék állomány importálása IMPORT könyvtárba másolás nélkül (az ABEV XML file betöltése szerkesztésre funkció helyett)*

- 1. **Szerviz -> Egyedi importálás** menüpont alatt be tudja importálni a .xml állományt a java-s nyomtatványkitöltő programba.
- 2. Innentől kezdve ugyanúgy szerkesztheti, mint bármely más nyomtatványt.

### *3, Import könyvtárba másolt különböző kiterjesztésű állományok importálása*

Másolja az állományokat a java-s nyomtatványkitöltő program telepítési könyvtára alatt lévő IMPORT könyvtárba.

Indítsa el a **Szervíz -> Importálás** funkciót.

Bármelyik típusú import állomány áll a rendelkezésére, javasolt az Importálás képernyő alján látható **Lista állomány készítése az elkészült állományokról** jelölő négyzetet bekattintani. Ennek az eredménye egy lista az importálás befejezése után az elkészült .frm.enyk típusú fájlokról.

A listát fel tudja használni az **Állományok beemelése** menüpontnál.

## *Ha .imp kiterjesztésű járulék - pl.:0808A és 0808M állományok állnak a rendelkezésére*

- 1. Másolja az állományokat a java-s nyomtatványkitöltő program telepítési könyvtára alatt lévő IMPORT könyvtárba.
- 2. **Szerviz -> Importálás** menüpont alatt be tudja importálni a rendelkezésre álló .imp állományait a java-s nyomtatványkitöltő programba.
- 3. Ha a beimportált állományok között volt 0808A-s nyomtatvány, akkor az importálás után létrejött .frm.enyk állományok közül válassza ki, és az **Adatok -> Nyomtatvány megnyitása** menüpontban nyissa meg.
- 4. **En** Állomány beemelése menüpontban adja hozzá a többi importálás után létrejött .frm.enyk állományt.
- 5. **3<sup>3</sup>A** főnyomtatvány újraszámítása menüponttal futtassa le a 0808A-s nyomtatvány adatainak újraszámítását.
- 6. **Adatok -> Nyomtatvány mentése** menüponttal mentse el a nyomtatványt.
- 7. Ezután érdemes lefutattni az **Összes nyomtatvány ellenőrzése** műveletet.
- 8. Az esetleges ellenőrzési hibák javítása után célszerű a főnyomtatvány adatainak újraszámítását elvégezni, majd elmenteni a nyomtatványt.
- 9. Amennyiben sikerült a hibákat kijavítani a **Kapcsolat az ügyfélkapuval -> Nyomtatvány megjelölése elektronikus beküldésre** menüponttal a nyomtatvány beküldhető.

## *Ha .xml kiterjesztésű járulék állomány áll a rendelkezésére.*

A külsős program által előállított xml tartalmazza az adott cég összes dolgozóját és a hozzájuk tartozó 0808A-s nyomtatványt.

- 1. Másolja az állományokat a java-s nyomtatványkitöltő program telepítési könyvtára alatt lévő IMPORT könyvtárba.
- 2. **Szerviz -> Importálás** menüpont alatt be tudja importálni a bemásolt .xml állományt a java-s nyomtatványkitöltő programba.
- 3. A beimportált állományból készült .frm.enyk nyomtatványt a Adatok -> Nyomtatvány megnyitása menüpontban nyissa meg.
- 4. A **Főnyomtatvány újraszámítása** menüponttal futtassa le a 0808A-s nyomtatvány adatainak újraszámítását.
- 5. Adatok -> Nyomtatvány mentése menüponttal mentse el a nyomtatványt.
- 6. Ezután érdemes lefutattni az **Összes nyomtatvány ellenőrzése** műveletet.
- 7. Az esetleges ellenőrzési hibák javítása után célszerű a főnyomtatvány adatainak újraszámítását elvégezni, majd elmenteni a nyomtatványt.
- 8. Amennyiben sikerült a hibákat kijavítani a **Kapcsolat az ügyfélkapuval -> Nyomtatvány megjelölése elektronikus beküldésre** menüponttal a nyomtatvány beküldhető.

## **XML állomány megjelölése és megtekintése**

Ha .xml kiterjesztésű járulék állomány áll a rendelkezésére de NEM akarja beimportálni a java-s nyomtatványkitöltő programba

- 1. Az .xml állományt az **Adatok -> XML állomány megtekintése** menüpontban válassza ki és a fájl adattartalmát meg tudja tekinteni.
- 2. Az .xml állományt az **Adatok -> XML állomány ellenőrzése és átadása elektronikus beküldésre** menüpontban válassza ki.
- 3. A nyomtatvány leellenőrzése után eldönthető, hogy elkészíti-e a .kr file-t, vagy megszakítja az állomány megjelölését.

## **Parancssori import**

Lehetősége van parancssorosan indítani az import funkciót. Négy féle formátumú importot tud kezelni a program:

- ABEV állomány (.dat. .abv.)
- XML állomány (.xml)
- XKR állomány (.xkr) Az XKR formátumában teljesen megegyezik az XML formátumával. Saját kiterjesztést kapnak a betölthető XML állományok.
- import állomány (.imp)

#### **FONTOS!**

Ha az importálandó állomány adattípus hibákat tartalmaz, akkor is megpróbálja a program beimportálni.

Ha az adattípus hiba az importálás során lefutó újraszámításnál hibát okoz, akkor nem keletkezik importált állomány.

Ha az importálandó állomány olyan adattípus hibákat tartalmaz, ami a lefutó újraszámításnál nem okoz hibát, akkor az importálás megtörténik.

Az importálás után létrejövő állományon ha ellenőrzést futtat, addig nem jelennek meg az összefüggés hibák a listában, amíg adattípus hibát tartalmaz a fájl! Kötegelt nyomtatvány (pl: 1008) esetében ha csak az egyik alnyomtatványban (M-en) van adattípus hiba, akkor a többi alnyomtatványra is lefutnak az összefüggés ellenőrzések.

## *1, Parancssori import kezelése megjelenítés nélkül*

Ebben az esetben az importálandó állományt(okat) listafájlban sorolja fel.

Egy lista állomány különböző formátumú állományokat is tartalmazhat (akár egyszerre is).

A parancs formátuma: abevjava\_start.bat "cmd:file.import listafájlneve"

*abevjava\_start.bat:*  az indító állomány neve *cmd:file.import:*  a parancssori import kapcsoló *"listafáljlneve":*  annak az állománynak a neve, amely tartalmazza az importállományok neveit, elérési úttal ha szükséges.

Az import lista és az import állományok helye bárhol lehet, nem szükséges a program telepítésekor megadott import könyvtárba másolni őket, de ekkor az elérési út megadása szükséges a lista állomány nevének megadása előtt!

Ha NEM elérési úttal adja meg a lista fájl nevét és a lista fájlban sem elérési úttal szerepelnek az importálandó fájlok , akkor a program a java-s nyomtatványkitöltő program import könyvtárában (Szervíz -> Névjegy) keresi a lista állományt és az importálandó állományt egyaránt.

Ha elérési úttal adja meg a lista fájl nevét és a lista fájlban nem elérési úttal szerepelnek az importálandó fájlok , akkor a program a lista állományt és a listában elérési út nélkül megadott importálandó állományokat egyaránt a listaállomány elérési könyvtárában keresi.

Példa import könyvtárba elhelyezett állományok importálására:

abevjava\_start.bat "cmd:file.import import\_lista.txt"

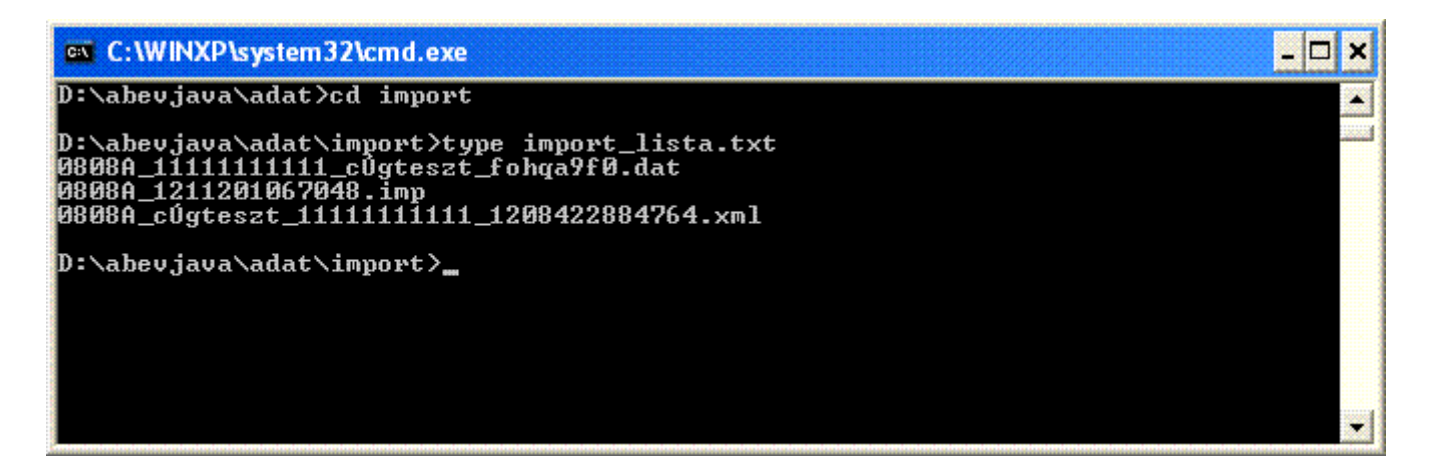

#### import\_lista.txt tartalma elérési út nélkül

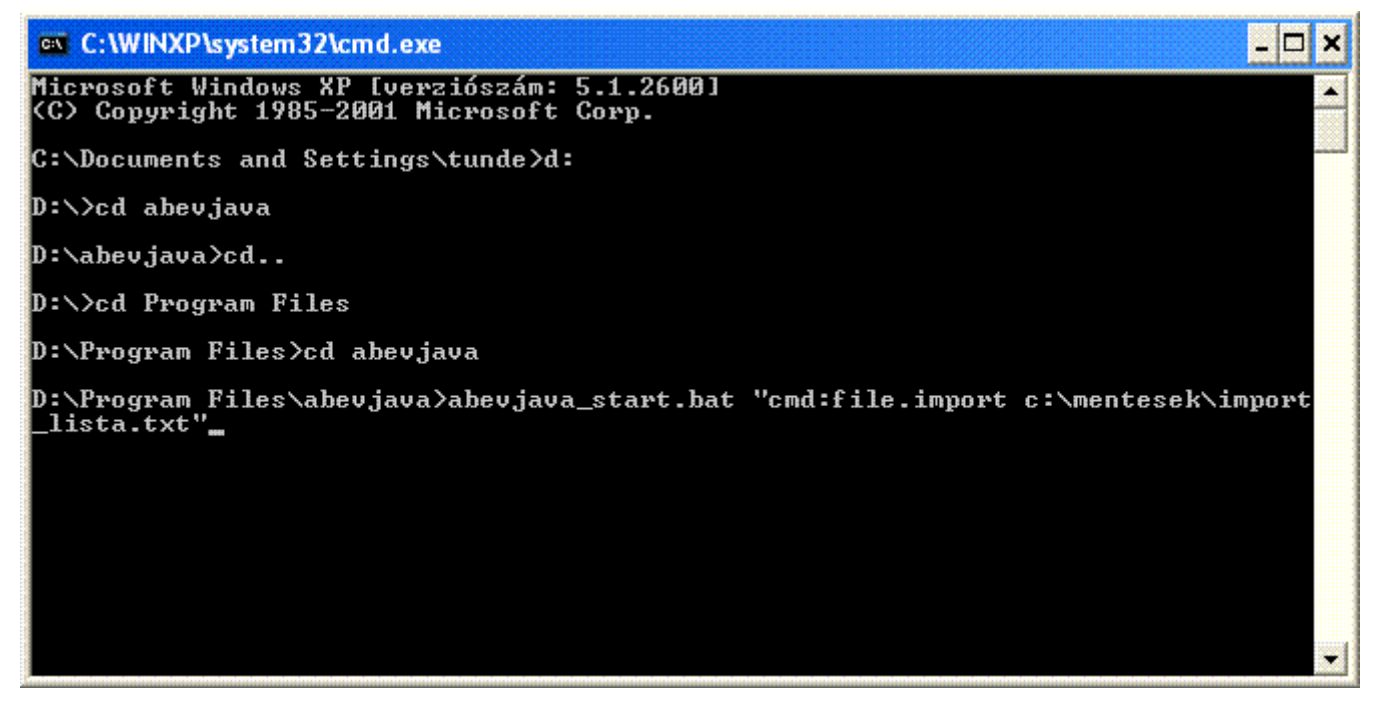

Példa parancssori indításra

Példa nem a java-s nyomtatványkitöltő program import könyvtárába elhelyezett állományok beemelésére:

abevjava\_start.bat "cmd:file.import c:\mentesek\import\_lista.txt"

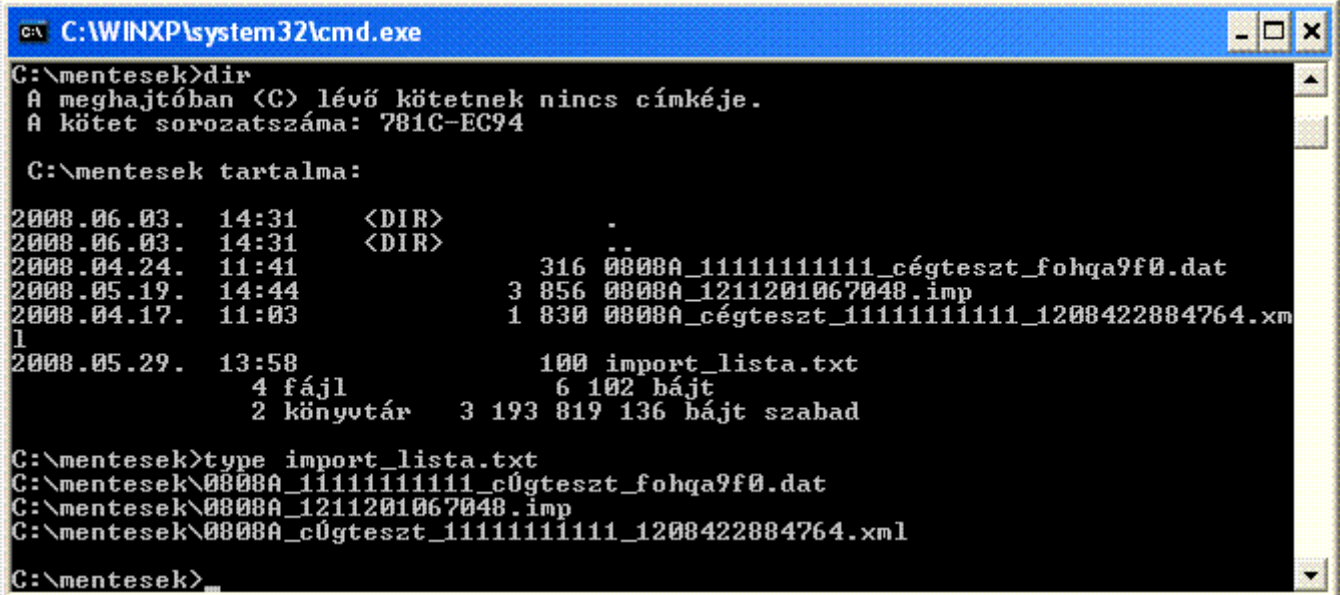

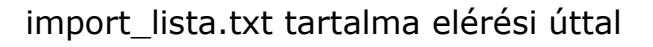

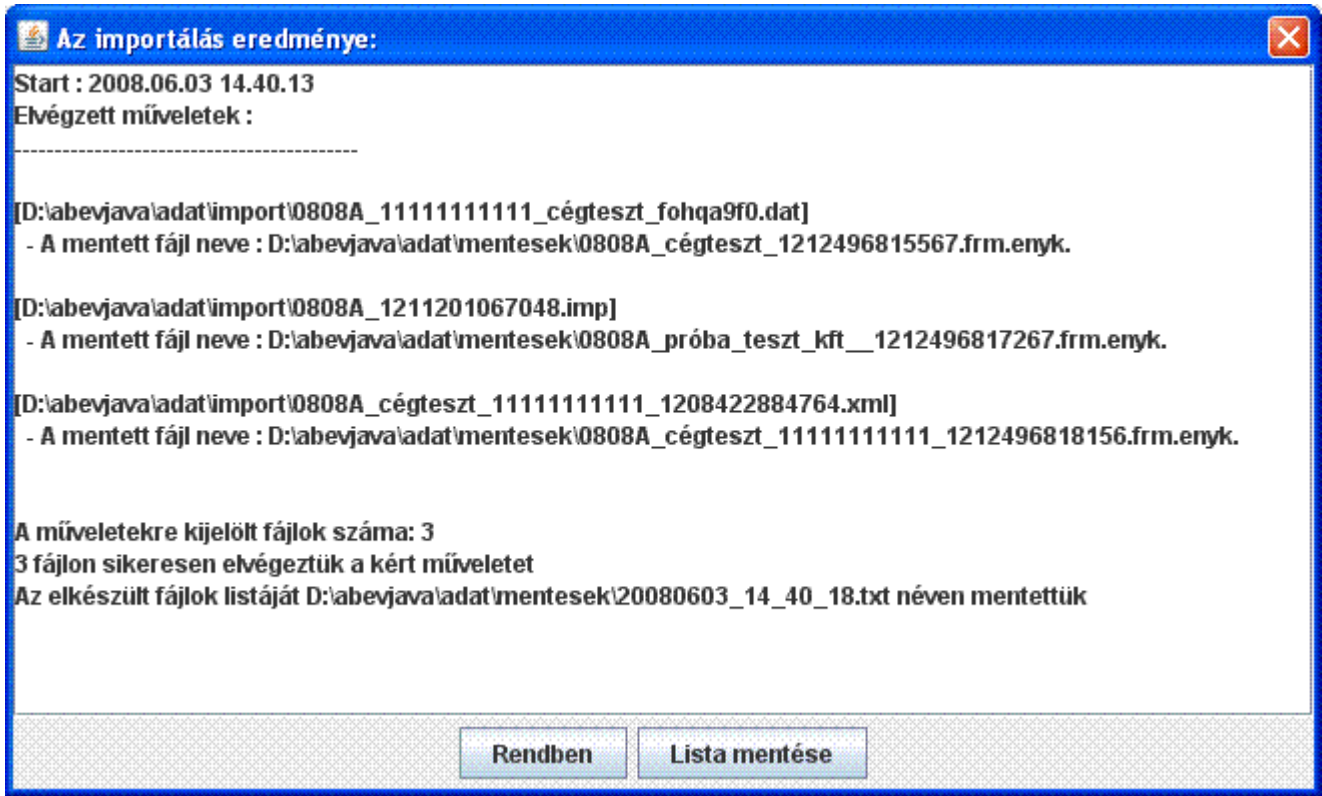

Parancssori import befejezése után megjelenő eredménylista

A képernyőn megjelenő eredmény lista nem kerül automatikusan mentésre, de a **Lista mentése** gombbal ez a művelet elvégezhető.

FIGYELEM!

A lista legutolsó sorában kiírásra kerül, hogy milyen néven került mentésre az elkészült állományok listája. Erre a listára hivatkozva egyszerűbben emelheti be az állományokat a csoportos műveleteknél, vagy a járulék nyomtatványok kezelésénél az **Állományok beemelése** menüpontban.

## *2, Parancssori import egyedi állományokra, megjelenítéssel*

A java-s nyomtatványkitöltő program betölti a nyomtatványt és feltölti a megadott import fájl tartalmával. A nyomtatvány a kitöltőben a megszokott módon tovább szerkeszthető, ellenőrizhető stb.

A parancs formátuma: abevjava\_start.bat "cmd:file.import importálandó\_állomány"

*abevjava\_start.bat:*  az indító állomány neve *cmd:file.import:*  a parancssori import kapcsoló *"importálandó\_állomány":*  az importálandó állomány neve, kiterjesztéssel együtt

Az import állomány helye bárhol lehet, nem szükséges a program telepítésekor megadott import könyvtárba másolni őket, de ekkor az elérési út megadása szükséges!

Ha NEM elérési úttal adja meg az importálandó állomány nevét, akkor a program a java-s nyomtatványkitöltő program import könyvtárában keresi az állományt.

Példa import könyvtárba elhelyezett állomány importálására:

abeviava\_start.bat "cmd:file.import 08VAMO\_1227616844951.imp"

Példa nem a java-s nyomtatványkitöltő program import könyvtárába elhelyezett állományok beemelésére:

abevjava\_start.bat "cmd:file.import D:\abevjava\naplo\0808A\_111111111111111111111112 cégteszt\_1231249313315.imp"

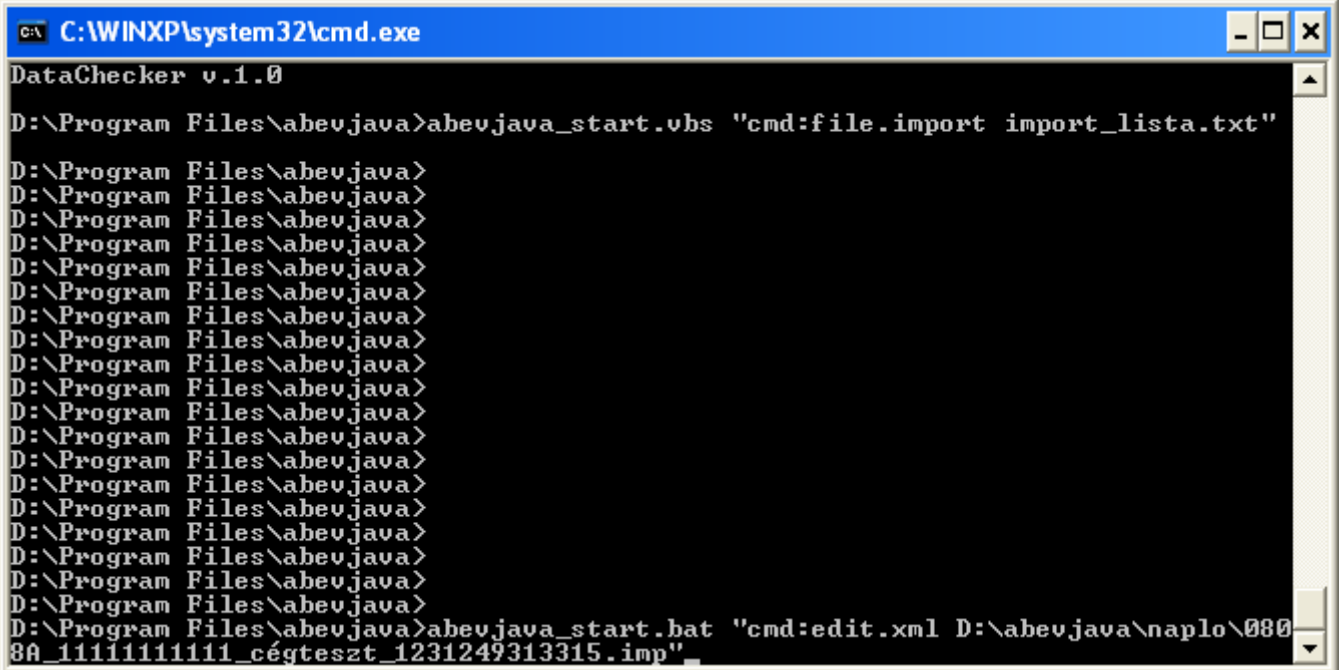

Példa import fájl parancssori betöltésére

Amennyiben az importálás során hiba lép fel, akkor a képernyőn eredmény lista jelenik meg. Ez a lista nem kerül automatikusan mentésre. A **Lista mentése** gombbal ez a művelet elvégezhető.

### *3, Parancssori import járulék típusú állományokra, megjelenítéssel (egyszerűsített import)*

A listaállományban szereplő imp állományokat ("..08A", "..08M" típusú bizonylatok) beimportálja és összefűzi egy nyomtatványköteggé. Csak egy állomány keletkezik. Csak járulék bevallásra használható ez a fajta betöltés. A nyomtatvány a kitöltőben a megszokott módon tovább szerkeszthető, ellenőrizhető, feladható.

A parancs formátuma: abevjava\_start.bat "cmd:file.multiimport lista\_fájlnév"

- **abevjava\_start.bat:** Az indító állomány neve
- **cmd:file.multiimport:** A parancssori import kapcsoló
- **lista\_fájlnév:** A lista állomány neve elérési úttal.

#### **A lista fájl tartalma**

A "..08A"-s és "..08M"-es imp formátumú állományok neveit kell felsorolni. Nem kötelező hogy a lista tartalmazzon "..08A"-s bizonylatot. Ha nem tartalmaz, akkor a "..08A"-s bizonylat amit a program létrehoz üres lesz.

#### **Ha a lista tartalmaz "..08A"-s bizonylatot akkor annak a lista első elemének kell lennie.**

Az import lista és az import állományok helye bárhol lehet, nem szükséges a program telepítésekor megadott import könyvtárba másolni őket, de ekkor az elérési út megadása szükséges a lista állomány nevének megadása előtt!

Ha NEM elérési úttal adja meg a lista fájl nevét és a lista fájlban sem elérési úttal szerepelnek az importálandó fájlok , akkor a program a java-s nyomtatványkitöltő program import könyvtárában keresi az állományokat(lista állományt és az importálandó állományt egyaránt).

Ha elérési úttal adja meg a lista fájl nevét és a lista fájlban nem elérési úttal szerepelnek az importálandó fájlok , akkor a program a lista állományt és a listában elérési út nélkül megadott importálandó állományokat egyaránt a listaállomány elérési könyvtárában keresi.

#### **Példa járuléktípusú állományok beemelésére**

abeviava\_start.bat "cmd:file.multiimport D:\berprogram\ceg\lista.txt"

A példában megadott esetben a lista.txt-t a D:\berprogram\ceg könyvtárban keresi, azokkal az állományokkal együtt amelyek előtt a listában nem szerepelt elérési út. Amelyik imp állomány elérési úttal szerepel, azokat a megadott elérési útról emeli be.

Az importálás befejezése után a képernyőn eredmény lista jelenik meg. Állományonként információt ad az importálás eredményességéről.

A betöltéskor az importnál szokásos újraszámítás elvégzi a program. A program a betöltés után nem végez mentést. Ha az importálás pl. nem megfelelő adatokat tartalmaz akkor zárja be a nyomtatványt és a feltett kérdésre hogy mentse-e a program nem-el válaszolva, semmilyen állomány nem keletkezik.

Ha megfelelőek az adatok akkor indítható a Nyomtatványok megjelölése elektronikus beküldésre menüpont. Ez elmenti a nyomtatványt, lefuttatja az ellenőrzést és megjelöli feladásra az állományt.

Figyelem!

A Szerviz -> Beállítások Frissítés fülön az **Automatikus frissítések engedélyezések funkciónként** menüpontonként hiába van engedélyezve, ennél a funkciónál figyelmen kívül marad, tehát ebben az esetben **nem történik meg az automatikus frissítés!**

## **Xml állományok kezelése parancssori funkcióval**

Lehetősége van parancssorosan xml állományok kezelésére.

### *Parancssori funkció: xml állomány szerkesztése*

A java-s nyomtatványkitöltő program megnyitja az xml állományt szerkesztésre a felhasználó gépén található legfrissebb sablonnal. Az xml állomány a kitöltőben a megszokott módon tovább szerkeszthető, ellenőrizhető stb.

A parancs formátuma: abevjava\_start.bat "cmd:open.xml szerkeszthető\_állomány.xml"

*abevjava\_start.bat:*  az indító állomány neve *cmd:open.xml:*  a parancssori funkció neve *"szerkeszthető\_állomány.xml":*  a szerkesztésre megnyitható xml állomány neve (kiterjesztéssel együtt)

A szerkeszteni kiválasztott állomány helye bárhol lehet, nem szükséges a program telepítésekor megadott import könyvtárba másolni, de ekkor az elérési út megadása szükséges!

Ha NEM elérési úttal adja meg a megnyitásra kerülő állomány nevét, akkor a program a java-s nyomtatványkitöltő program import könyvtárában keresi az állományt.

#### FONTOS!

Ha az importálandó állomány adattípus hibákat tartalmaz, akkor is megpróbálja a program betölteni.

A betöltés után létrejövő állományon ha ellenőrzést futtat, addig nem jelennek meg az összefüggés hibák a listában, amíg adattípus hibát tartalmaz a fájl! Kötegelt nyomtatvány (pl: 1008) esetében ha csak az egyik alnyomtatványban (M-en) van adattípus hiba, akkor a többi alnyomtatványra is lefutnak az összefüggés ellenőrzések.

Példa import könyvtárba elhelyezett állomány importálására:

abevjava\_start.bat "cmd:open.xml 1008\_pelda.xml"

Példa nem a java-s nyomtatványkitöltő program import könyvtárába elhelyezett állomány szerkesztésre való megnyitására:

abevjava\_start.bat "cmd:open.xml D:\teszt\_adatok\naplo\1008A\_11111111111111 cégteszt\_1231249313315.xml"

#### *Parancssori funkció: xml állomány ellenőrzése grafikus felület nélkül*

A megadott xml állományt leellenőrizheti a felhasználó gépén található legfrissebb sablonnal anélkül, hogy a nyomtatványkitöltő program grafikus felülete megjelenne. Az ellenőrzés eredménye beleíródik a parancssorban megadott txt állományba.

A parancs formátuma: abevjava\_start.bat "cmd:check.xml.silent szerkeszthető\_állomány.xml;hiba.txt"

*abevjava\_start.bat:* 

az indító állomány neve

*cmd:check.xml.silent:* 

a parancssori funkció neve

*"szerkeszthető\_állomány.xml":* 

a szerkesztésre megnyitható xml állomány neve (kiterjesztéssel együtt)

*"hiba.txt":* 

ellenőrzés eredményét tartalmazó txt állomány neve (felhasználó adja meg kiterjesztéssel együtt)

Az ellenőrzésre kiválasztott állomány helye bárhol lehet, nem szükséges a program telepítésekor megadott import könyvtárba másolni, de ekkor az elérési út megadása szükséges!

Ha NEM elérési úttal adja meg az ellenőrizendő xml állomány nevét, akkor a program a java-s nyomtatványkitöltő program import könyvtárában keresi az állományt.

Az .xml állomány összefüggés hibái addig nem jelennek meg a listában, amíg adattípus hibát tartalmaz a fájl! Kötegelt nyomtatvány (pl: 1008) esetében ha csak az egyik alnyomtatványban (M-en) van adattípus hiba, akkor a többi alnyomtatványra is lefutnak az összefüggés ellenőrzések.

Példa import könyvtárba elhelyezett xml állomány ellenőrzésére:

abevjava\_start.bat "cmd:check.xml.silent 1008\_pelda.xml;eredmeny.txt"

Példa a java-s nyomtatványkitöltő program nem import könyvtárába elhelyezett állomány ellenőrzésére: (a txt állomány ugyanabban a könyvtárban jön létre, mint ahol az xml állomány van)

abevjava\_start.bat "cmd:check.xml.silent D:\teszt\_adatok\naplo\1008A\_11111111111\_cégteszt\_1231249313315.xml;cégteszt\_1231249 313315.txt"

Fontos!

- Az xml állományt és az eredmény listát tartalmazó txt file-t pontos vesszővel válassza el.

- Az eredményt tartalmazó txt állomány első sora mindig az alábbi adatokat tartalmazza:

"Ellenőrizendő xml állomány neve elérési úttal;programverzió;sablon azonosító;sablon verzió"

Az állomány utolsó sora: > Vége

> d:\temp\1008 Nem súlyos hiba 60 c elter helyesbites A M kozott.xml;2.8.0;1008;4.0

 $>$  (1008M) Teszt István 8886666888 (1)

>> [1008-06] 460. sorban azon hónapokat x-szel kell jelölni, amelyre a magánszemélyt bér illete meg, csak akkor tölthe > (1008M) Teszt Csaba 8888558888 (2)

>> [Nyomtatvány] [1008-09-14]-es lapokon az alkalamazás minősége kódnak egy lapfajtán belül egyedinek kell lenni, > (1008A) Teszt KFT 12345678216 (3)

>> Ha [1008M] lapon az adózói javítás (helyesbítés)=H, akkor [1008A-főlap] bevallás jellege kitöltött (H, O, I), ha var >> 1008A főlapon Hiányos a székhely cím (irányítószám, város, közterület neve-jellege hsz. vagy ép. kitöltendő) (Hib >> A főlapon az ügyintéző telefonszáma, neve mezők kötelezően kitöltendők (Hibakód=<73390/M031>)(Lap: 1008A, 3 > Vége

#### *Parancssori funkció: xml állomány nyomtatása pdf formátumba, grafikus felület nélkül*

A megadott .xml állományt kinyomtathatja a felhasználó gépén található legfrissebb sablonnal anélkül, hogy a nyomtatványkitöltő program grafikus felülete megjelenne. A nyomtatáskor keletkező .pdf állomány/állományok elérési útvonala beleíródik a parancssorban megadott .txt állományba. Az így nyomtatásra kerülő .xml állományok nem kerülnek ellenőrzésre.

A parancs formátuma:

abevjava\_start.bat "cmd:pdf.print.xml.silent állománynév;eredmény.txt"

**abevjava\_start.bat:** az indító állomány neve **cmd:pdf.print.xml.silent:** a parancssori funkció neve **"állománynév"** kétféle lehet**:** 

- .xml állomány neve (kiterjesztéssel együtt) , amiből .pdf állományt szeretne készíteni.
- lista állomány neve (kiterjesztéssel együtt). A lista állománynak tartalmaznia kell azoknak az .xml fájloknak a nevét, amelyekből .pdf állományt szeretne nyomtatni.

**"eredmény.txt": .**pdf állomány elérési útvonalát tartalmazó .txt állomány neve (felhasználó adja meg kiterjesztéssel együtt). A legenerált pdf állományok a kitöltő program \naplo könyvtárába jönnek létre.

A .pdf készítésre kiválasztott .xml állomány(állományok) vagy lista állomány helye bárhol lehet, nem szükséges a program telepítésekor megadott \import könyvtárba másolni, de ekkor az elérési út megadása szükséges! Ha NEM elérési úttal adja meg az .xml állomány(állományok) vagy lista állomány nevét, akkor a program a java-s nyomtatványkitöltő program \import könyvtárában keresi az állományt.

Példa import könyvtárba elhelyezett .xml állomány .pdf készítésére: abeviava\_start.bat "cmd:pdf.print.xml.silent 1008\_pelda.xml;eredmény\_1.txt"

Példa a java-s nyomtatványkitöltő program nem \import könyvtárába elhelyezett állomány .pdf állomány készítésére

- a .txt állomány ugyanabban a könyvtárban jön létre, mint ahol az .xml állomány van
- a legenerált .pdf állományok a kitöltő program \naplo könyvtárába jönnek létre.

abevjava\_start.bat "cmd: pdf.print.xml.silent

D:\teszt\_adatok\naplo\1008A\_111111111111 cégteszt\_1231249313315.xml;eredmeny\_2 .txt"

Példa import könyvtárba elhelyezett lista állományban felsorolt .xml állományokból .pdf fájlok készítésére: abevjava\_start.bat "cmd:pdf.print.xml.silent pelda.txt;eredmeny\_3.txt"

pelda.txt állomány tartalma:

 teszt1.xml c:\users\teszt2.xml 1042\_teszt3.xml

Fontos!

Az .xml állományt/lista állományt és az eredmény listát tartalmazó .txt file-t pontos vesszővel válassza el.

Ha a .pdf készítés során valamilyen hiba lép fel, akkor keletkezik az eredmény listát tartalmazó könyvtárban egy "**eredmény\_hiba.txt"** állomány a hiba leírásával.

Figyelem!

A Szerviz -> Beállítások Frissítés fülön az **Automatikus frissítések engedélyezések funkciónként** menüpontonként hiába van engedélyezve, ennél a funkciónál figyelmen kívül marad, tehát ebben az esetben **nem történik meg az automatikus frissítés!**

## **Nagy XML állományok kezelése**

#### *Nagy állományok kezelést támogató funkciók:*

- Xml állomány megnyitása szerkesztésre
- XML állomány mentése
- XML állomány bezárása
- XML állomány megnyitása megtekintésre
- XML állományok összemásolása
- XML állomány ellenőrzése és átadása elektronikus beküldésre

A program az 1.4.0-ás verziótól támogatja teljes körüen az xml műveleteket. Az XML megnyitása szerkesztésre funkció ettől a verziótól nem import funkcióként üzemel, mint korábban. Ennek következtében mentésre csak az XML állomány mentése menüpontban van lehetőség.

#### 1. **Memóriakezelés**

Nagy adattömeg kezelése esetén - 5000 db részbizonylat fölött - a programnak több memóriára van szüksége. A memória beállításánál a következőket kell szem előtt tartani:

A program 256 Mb memóriával indul alapértelmezésben.

Nem elegendő a számítógép memóriáját bővíteni, a program indító szkriptiét is módosítani kell.

A módosítás után újra kell indítani a programot, mert a módosítások csak utána lépnek életbe.

Nagy adattömeg esetén 512 Mb memória felhasználás engedélyezésével javasolt a program indítása. Beállítás az alábbiakban látható.

A gép fizikai memóriájának és program számára engedélyezett memória felhasználásnak összehangban kell lennie az alábbiak tekintetében. 512 Mb memória engedélyezése esetén legalább 1 Gb fizikai memóriával kell rendelkeznie a gépnek, hogy az operációs rendszer és az egyéb programok számára is maradjon elegendő fizikai memória. Ha ez nem teljesül, akkor a program sokkal lassabban fog működik, mert a rendszer a memória tartalmát a merevlemezre 'írja' és onnan 'olvassa'.

## *A program által felhasználható memória beállítása:*

• A java-s nyomtatványkitöltő program könyvtárában található setenv.bat állomány. Telepítéskor a tartalma: @REM ECHO OFF @SET MEMORY\_OPTS=-Xms128m -Xmx256m @SET TUNING\_OPTS= • Nyissa meg egy szövegszerkesztőben és módosítsa a következőképpen és mentse el: @REM ECHO OFF

@SET MEMORY\_OPTS=-Xms512m -Xmx512m @SET TUNING\_OPTS=

## *Mérési eredmények*

Tesztgép paraméterei:

- CPU: 3,00 GHz
- Memória: 1 GB RAM
- WIN XP operációs rendszer
- 1.6\_03 java verzió
- A java-s nyomtatványkitöltő programnak engedélyezett memória 512 MB (lásd fent)

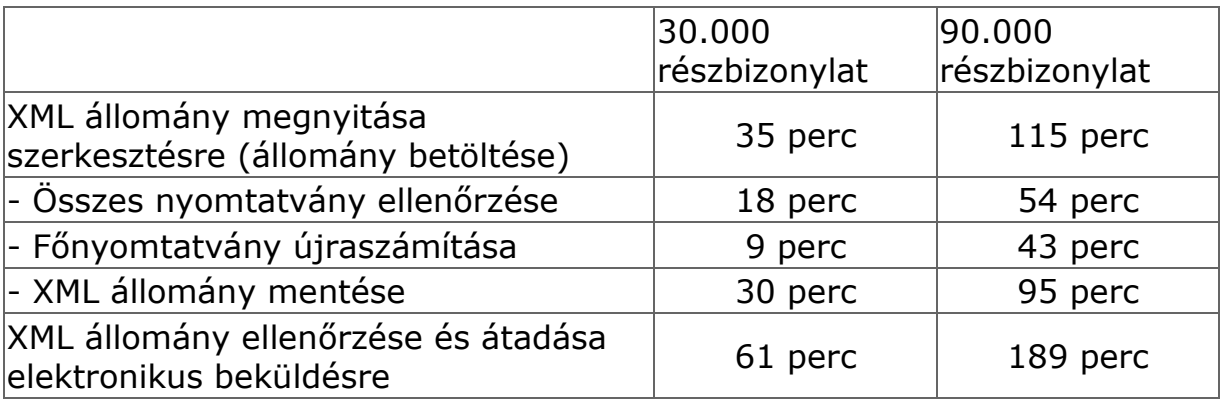

## *Időigényes műveletek*

Az alább felsorolt funkciók használata nagy xml állományok szerkesztésénél lassú:

- Nyomtatás: A Nyomtatás előtt mindig lefut a teljes ellenőrzés
- Érték másolása: A másolandó érték átmásolása gyors, de a másolás után újraszámítja a program a mezőket.
- Nyomtatvány kiválasztása mezőérték alapján: Helyette a nyomtatványokat tartalmazó értéklista előtt található 'Nyomtatványok' gomb használata javasolt.(Itt a megszokott módon rendezéssel, szűréssel tud keresni a nyomtatványok között)

## *Paraméter beállítási lehetőség*

Ha azt szeretné, hogy xml állomány megnyitása szerkesztésre művelet során a folyamat végét üzenettel jelezze a program, akkor ezt a következő paraméter beállításával teheti meg:

A nyomtatványkitöltő program indítási könyvtárában található cfg.enyk állomány utolsó sorába írja be a következőt: xml\_loaded\_dialog=igen

A program újraindítása után az alábbi üzenet fog megjelenni xml állomány megnyitása után:

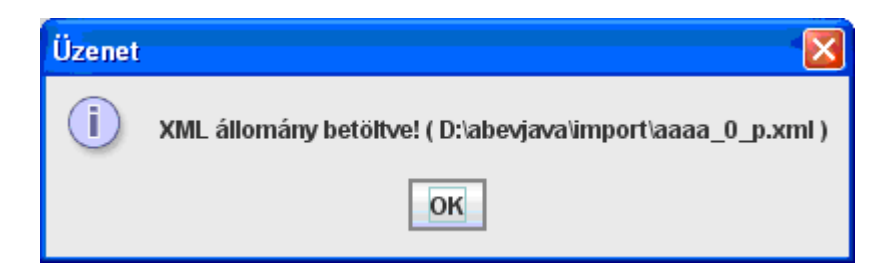